# **State Assessment (Smarter Balanced)**

The Smarter Balanced assessments in mathematics and English Language Arts/ Literacy (ELA), which will be implemented in spring 2015, are aligned to the new Hawaii Common Core Standards. Smarter Balanced replaces the Hawaii State Assessment in Math and Reading.

# **A Better Test**

Hawaii is among 24 states leading a Smarter Balanced Assessment Consortium that developed a new assessment system to measure whether students are meeting the [Common Core](http://www.hawaiipublicschools.org/TeachingAndLearning/StudentLearning/CommonCoreStateStandards/Pages/home.aspx) for Mathematics and English Language Arts/Literacy (ELA), and are on-track for college and career readiness. Hawaii students in grades 3-8 and 11 will take the Smarter Balanced Assessments for the first time in spring 2015.

#### **Smarter Balanced assessments provide students:**

- More time to read text passages, solve more complex problems and support their answers with explanations and evidence.
- The ability to mark test items for review, take notes on a digital notepad, use calculators and other tools in certain sections, and also pause the test.

## **Smarter Balanced vs. Hawaii State Assessment (HSA)**

The new assessments will replace the former Hawaii State Assessments (HSA). They will measure not only what students know, but also how well they can apply their knowledge in real-world situations. It's expected that the change to the new test and standards will result in a drop in scores as compared with previous years. Lower test scores do not mean students are performing any worse — because these are newer, higher expectations for student learning. Results from this year are a new starting point. In other words, it is reasonable to compare 2015 scores with next year's scores (same assessment), but not with last year's HSA scores.

#### **Three Components**

There are three assessment components to Smarter Balanced: A computer-adaptive test, a classroom activity, and a performance task.

- 1. Computer Adaptive Test: An online [adaptive test](http://www.hawaiipublicschools.org/TeachingAndLearning/Testing/StateAssessment/Pages/AdaptiveTesting.aspx) that provides an individualized assessment for each student.
- 2. Classroom Activity: A group exercise, usually lasting about 30 minutes, meant to provide context and familiarize all students with an upcoming Performance Task.
- 3. Performance Task: Tasks that challenge students to apply their knowledge and skills to respond to real-world problems. They can best be described as collections of questions and activities that are coherently connected to a single theme or scenario. They will be used to better measure capacities such as depth of understanding, research skills, and complex analysis, which cannot be adequately assessed with selected- or constructed-response items. Some performance tasks can be scored automatically; many will be hand-scored by professionally trained readers.

On average, the assessments are expected to last a combined 7 hours for grades 3-5; 7:30 hours for grades 6-8, and 8:30 hours for grade 11. The test is not timed; students will be given appropriate time to answer all questions. The tests can be administered over several days.

# **ONLINE PRACTICE TESTS**

Students, teachers and parents nationwide have access to sets of assessment questions aligned to the Common Core that can be used for professional development and discussions with policymakers and other interested stakeholders. The practice [tests are available through the Smarter Balanced website: http://sbac.portal.airast.org/](http://sbac.portal.airast.org/practice-test/) practice-test/ . These are only a preview, and do not encompass the full range of content that students may encounter. Also, they are presented in a "fixed form" (i.e., not computer adaptive) and users will not receive reports or scores.

Logging in as a Guest User

## **Accessing the Practice and Training Tests with an Internet browser**

- 1. Navigate to the Smarter Balanced portal (sbac.portal.airast.org).
- 2. Click the green [Practice and Training Tests] card.
- 3. Click the green [Student Interface Practice and Training Tests] button.

#### **Logging In as a Guest**

For the practice and training tests, you may log in as a guest user in a guest session.

1. Click [Sign In].

Practice and Training Tests Login Page

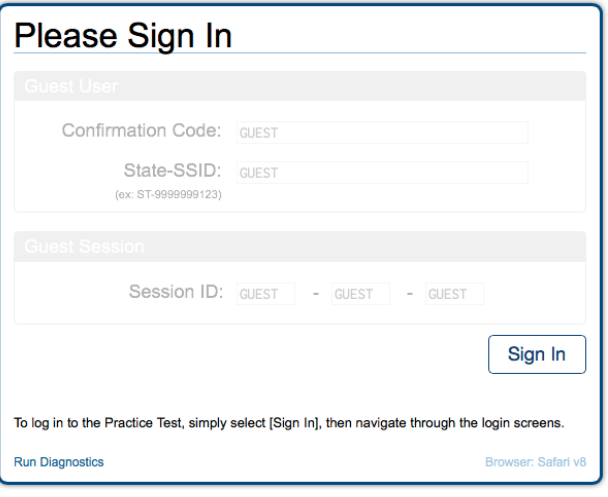

#### **About Guest Sessions**

The Practice and Training Test Site is set up so that anyone can access the practice and training tests as well as select test settings. Anyone taking the test will need to choose a grade level prior to selecting a practice or training test.

Test takers must go through a series of five login steps before they will see the first page of the test.

# **Step 1: Select a Grade Level**

Select a grade level from the drop-down list; this will determine the practice tests you can access.

- 1. Select a Grade Level.
- 2. Click [Yes] to continue.

# Is This You? Screen

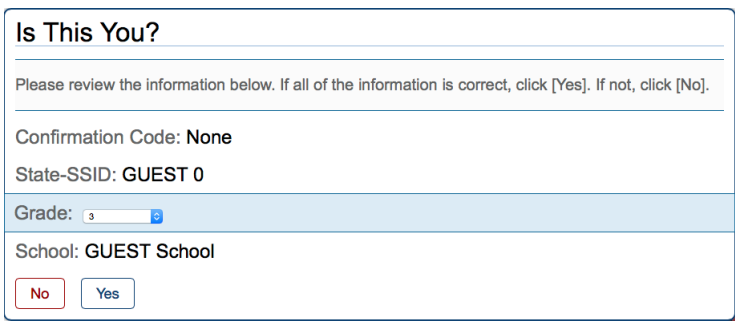

## **Step 2: Select a Practice or Training Test**

- 1. Click the name of the practice or training test you want to take and continue to the next step.
- 2. If you want to access tests from another grade, click [Back to Login].

## Your Tests Screen

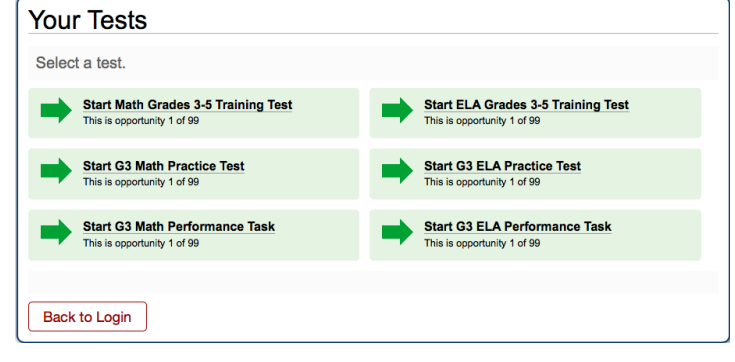

# **Step 3: Choose Test Settings**

- 1. Select the option(s) you want for each available test setting.
- 2. Click [Select] to continue.

To use the default settings, simply click [Select].

# Choose Settings Screen

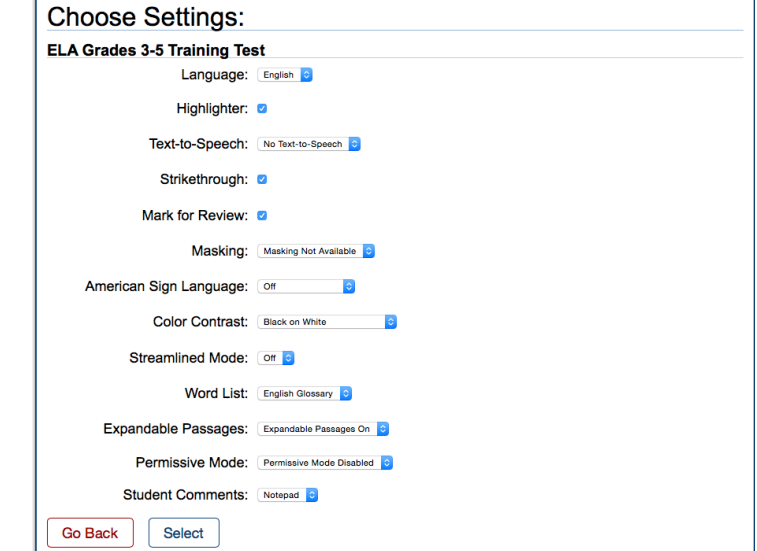

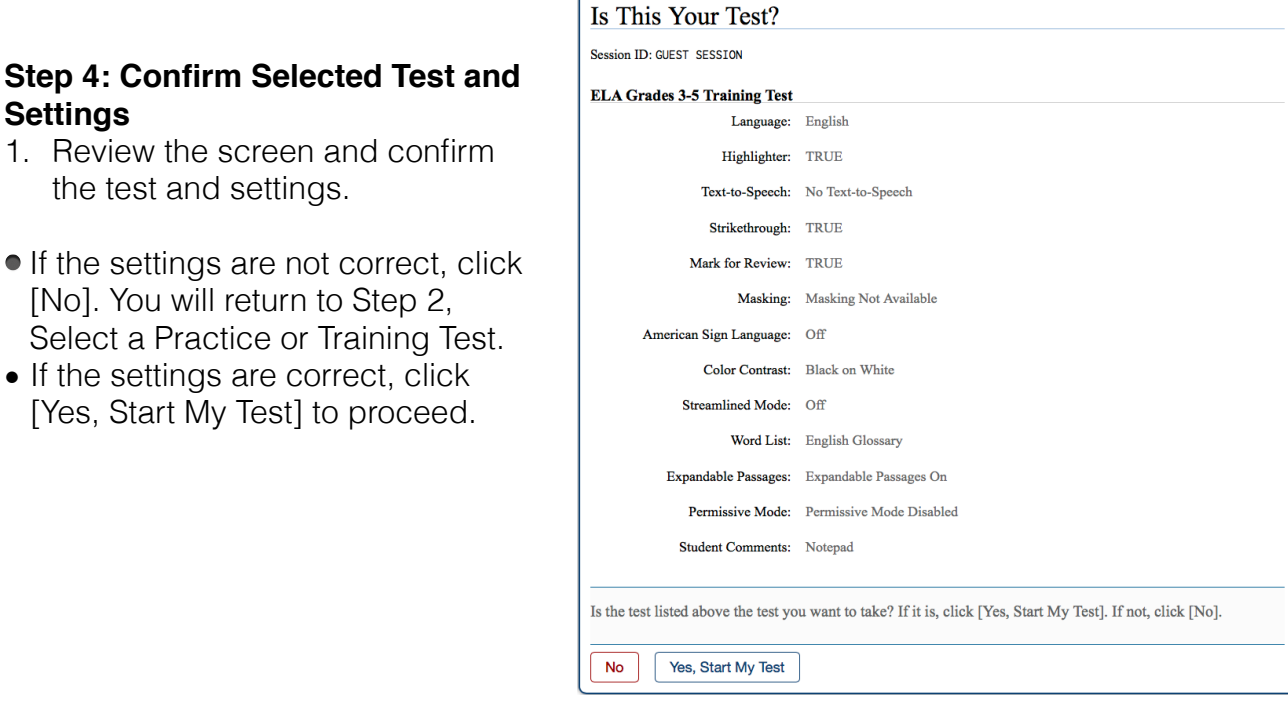

# Is This Your Test Screen

#### **Step 4a: Sound Check**

This step appears only for those tests that have text-to-speech. Audio for the text-tospeech setting can be accessed only when you are using the secure browser. You will be prompted to verify that the TTS settings work.

- 1. Click the speaker audio button to listen to the sample audio.
- If you hear the sound clearly, click [Yes, I heard the voice].
- If you cannot hear the voice or it is not clear, click [No, I did not hear the voice]. You will be directed to a screen that will allow you to log out and adjust the computer's voice settings.

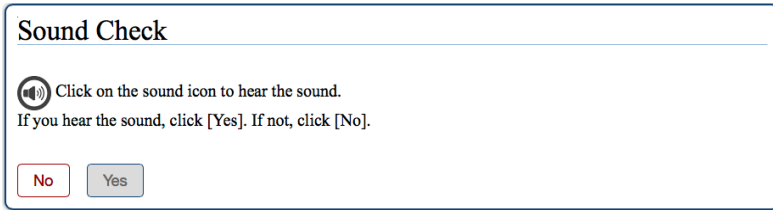

*Note: If your computer does not have audio or a voice pack correctly configured, or if you are using a browser that does not support TTS, then you will see a message that says "text-to-speech is not available."* 

# **Step 5: Begin Test Now**

The Test Instructions and Help page is last.

- Review the information on this page by scrolling through the entire page, and then click [Begin Test Now] at the bottom of the screen.
- The first page of the test will automatically appear.

# Test Instructions Screen

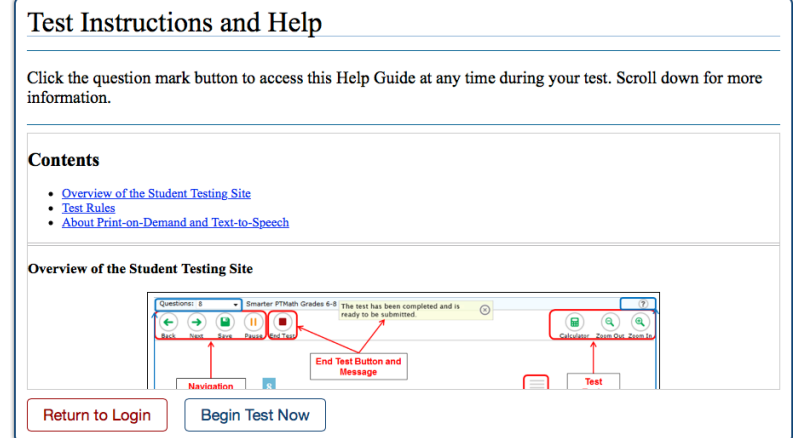

#### **Test Rules**

Basic Test Rules

- You cannot skip questions. (You can flag [mark] a question for review and return to it later.)
- You must answer all questions on a page before moving on to the next page. Some pages contain multiple questions. You may need to use the vertical scroll bar to view all questions on a page.
- You may review past questions and change your answer (see Pause Rules below).

#### **Pause Rules**

- You can pause your test at any time. You will be presented with a warning message asking you to verify that you want to pause the test.
	- If your test is paused for less than 20 minutes, you can review questions you already answered.
	- If your test is paused for more than 20 minutes, you cannot review questions you already answered. (The only exception is if you pause on a page that has at least one unanswered question.)
- When you resume the test, you will see the first page that has unanswered questions.
- If your test is idle for 20 minutes, the system will automatically pause the test and log you out.
- All answers are saved immediately; you do not lose them when test is paused.

#### **For Performance Task Tests:**

If you are taking a test that includes performance tasks, you have no pause limit. You may pause the test for as long as you need to.

#### **Navigation Rules**

- You cannot move forward in the test until all questions on the current page have been answered.
- You can navigate to any available test page by clicking the [Back] or [Next] buttons or selecting a page from the "Questions" drop-down list at the top of the page.

#### **About Print-on-Demand and Text-to-Speech**

If you have Print-on-Demand or Text-to-Speech turned on for your test, read this section.

Print-on-Demand

- You can request a printout of reading passages and/or questions.
- To print a passage, click the [Print Passage] button. Your print request will be sent to your TA for approval.
- To print a question, click the context menu for the question and select [Print Item]. Your print request will be sent to your TA for approval.

Text-to-Speech (Speak)

- If you are taking a test with the secure browser, you can listen to passages, questions, and selected-response answer options.
- To listen to a reading passage, right-click anywhere on the passage and select the [Speak] option you want.
- Note: You can also select a paragraph and right-click to listen to that paragraph only.
- To listen to a question or answer option, right-click in that area. Select the [Speak] option you want.
- Select [Speak Question] to listen only to the question.
- Select [Speak Question and Options] to listen to the question and all the answer options. (This is available for selected-response questions.)